# Categorizer.

# **Product User Guide**

## INTRODUCTION

Categorizer categorizes patent portfolios using a two-step process. In the first step, an AI model is created using a list of training documents. The model created in the first step is used for categorizing patent portfolios in the second step. Multiple AI/ML/NLP algorithms available in the platform for processing technical documents are combined in this tool for providing a highly accurate

# FEATURES & FUNCTIONALITIES

#### **Categorization of patent portfolios.**

Categorizer converts your training documents into AI models to better evaluate, categorize and process your technical data without human intervention.

**Model Creation**: This feature creates an AI model for the training set of patent documents uploaded in the platform.

**Patent Categorization**: This feature categorizes the patents via the created model using AI/ML/NLP algorithms available in the platform for processing technical documents.

It is used for deriving insights on the different sections of patent portfolios for the following:

- Manage patent portfolios
- Perform competitive and white-space analysis
- Map new patent portfolios to known categories
- Create training models and categorize enterprise data intelligently

# SPECIFIC STEPS

Sign up to categorize patent datasets with a click.

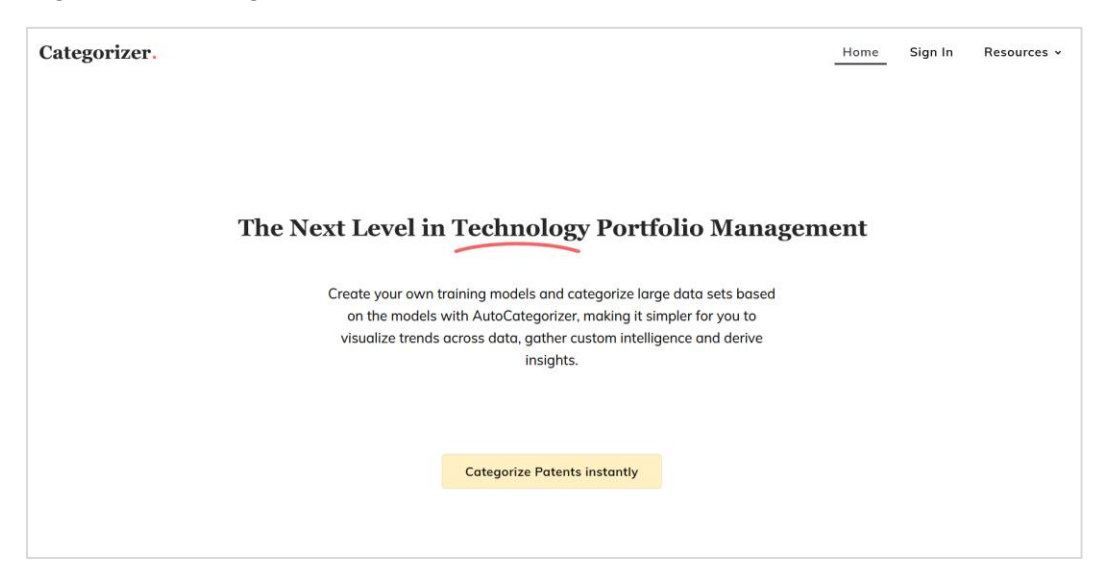

Before you can create a model, you need to create a training set in an excel sheet by selecting control patents from your target dataset for each category that you want to categorize the patents under.

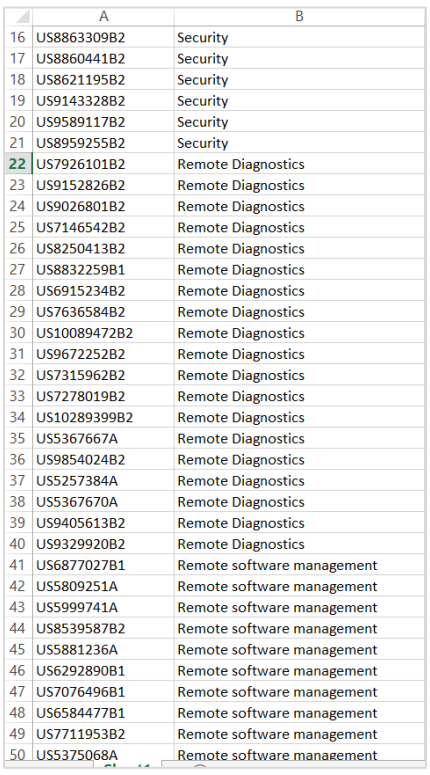

While creating the training set, patent numbers should be used with kind code in Relecura patent number format, that is, the format compatible with Relecura database. For instance, US9092189B2, US10089472B2. The training set should include a minimum of 15 to 20 patents in each category.

In a single upload, you can add a maximum of 5000 patents. Once you have the training set ready, login to the platform and click on "Create Model". To categorize the results, first create an AI model based on training set.

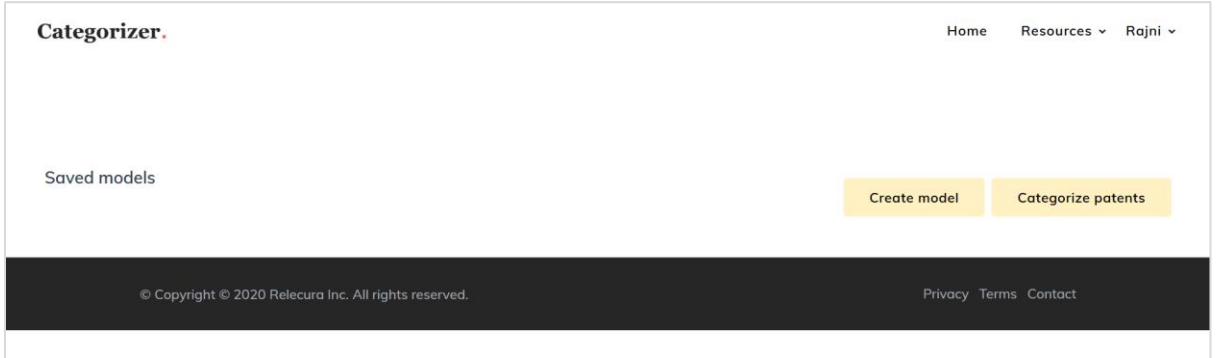

Start with "create model" and upload the training set excel sheet.

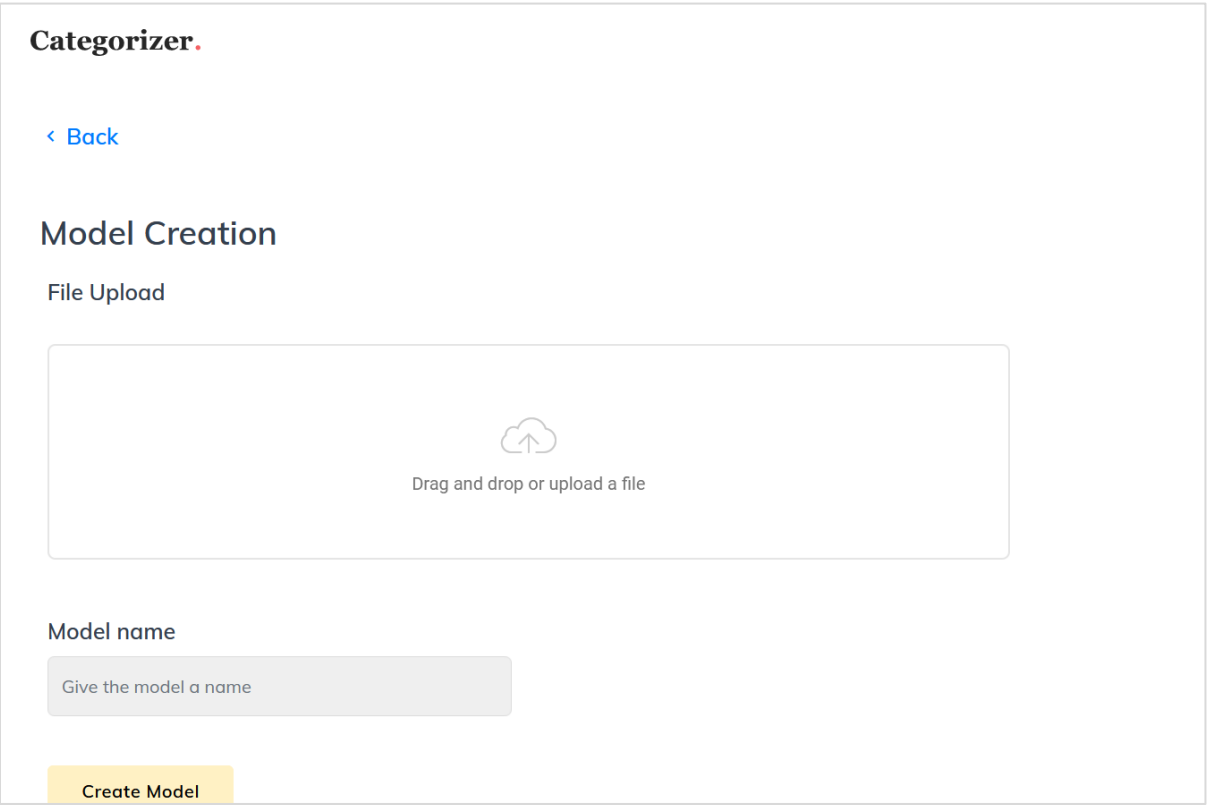

Provide a name to the model and click on "create model".

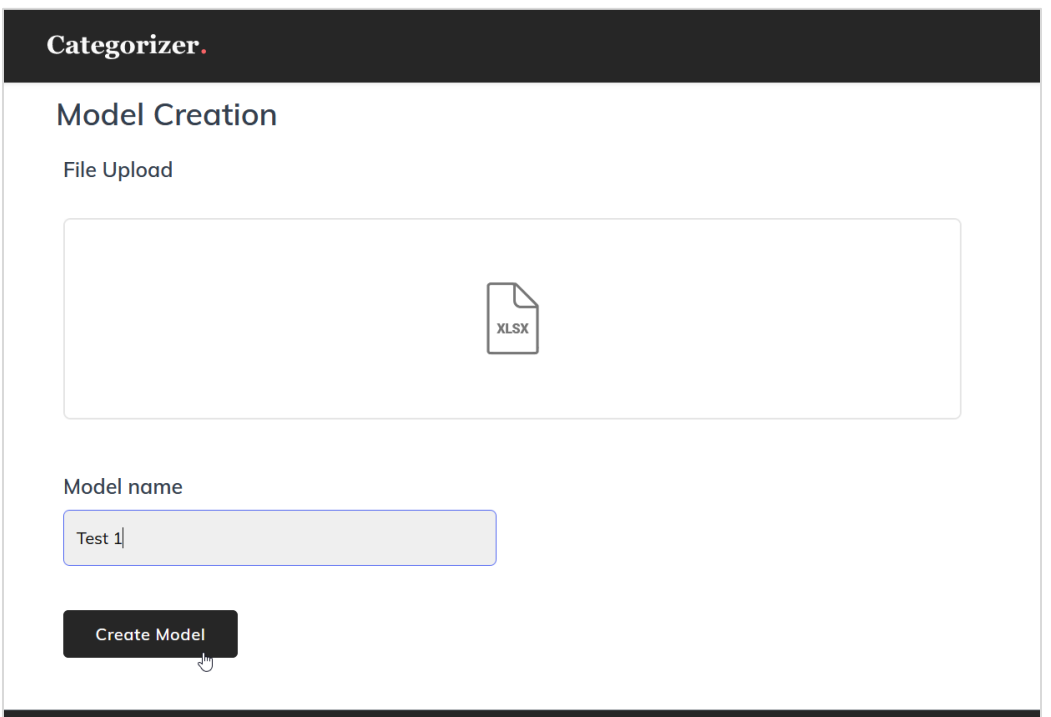

Once the model is created you can view it in the saved model window.

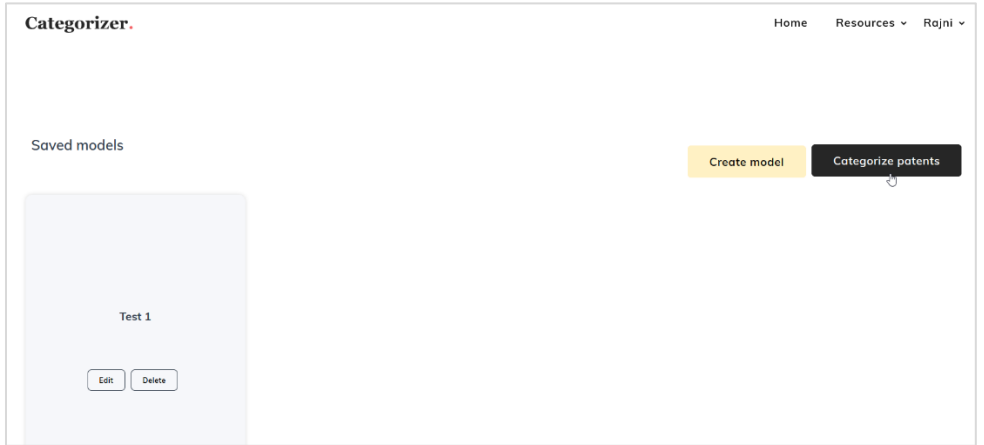

Go to the categorize patents icon and upload the excel sheet with the list of patents numbers you wish to categorize.

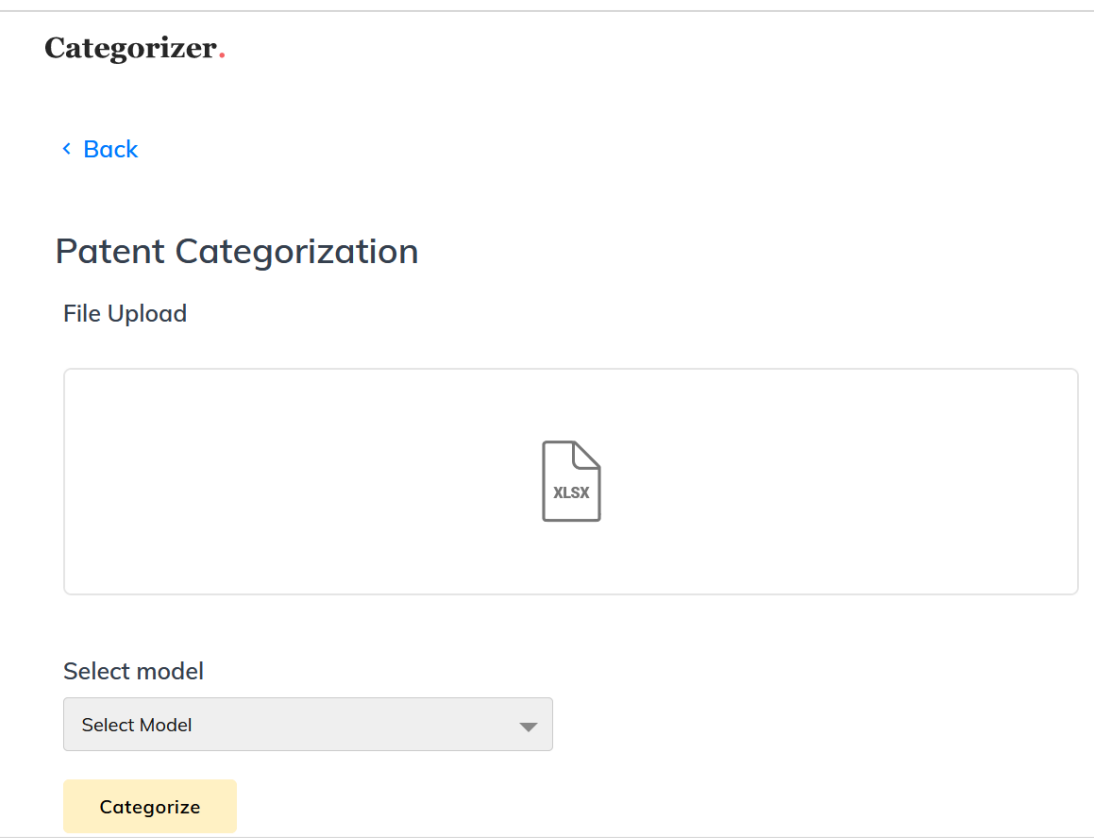

Select the appropriate model from the select model option and click on Categorize.

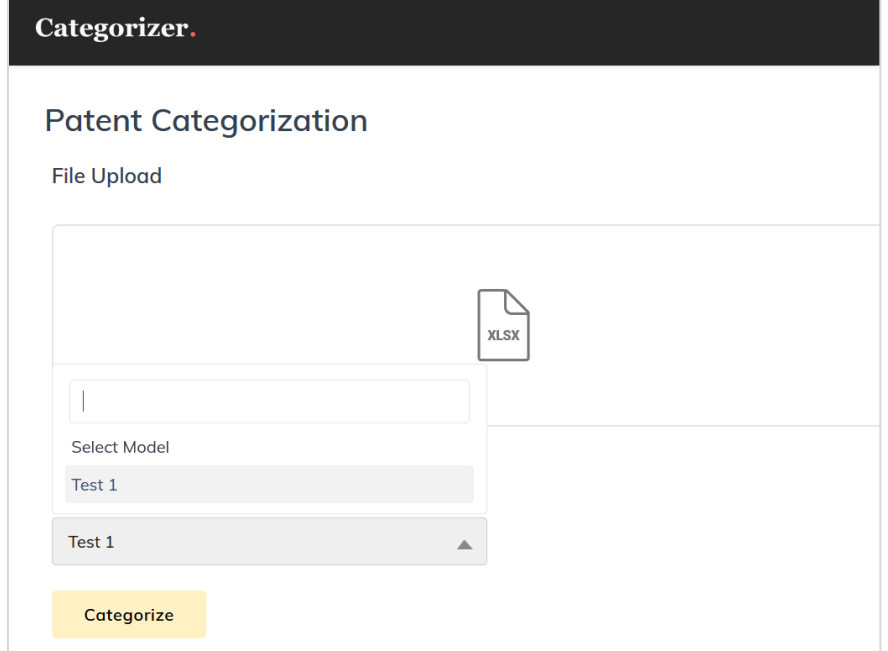

The patents in the uploaded dataset are instantly classified under appropriate categories.

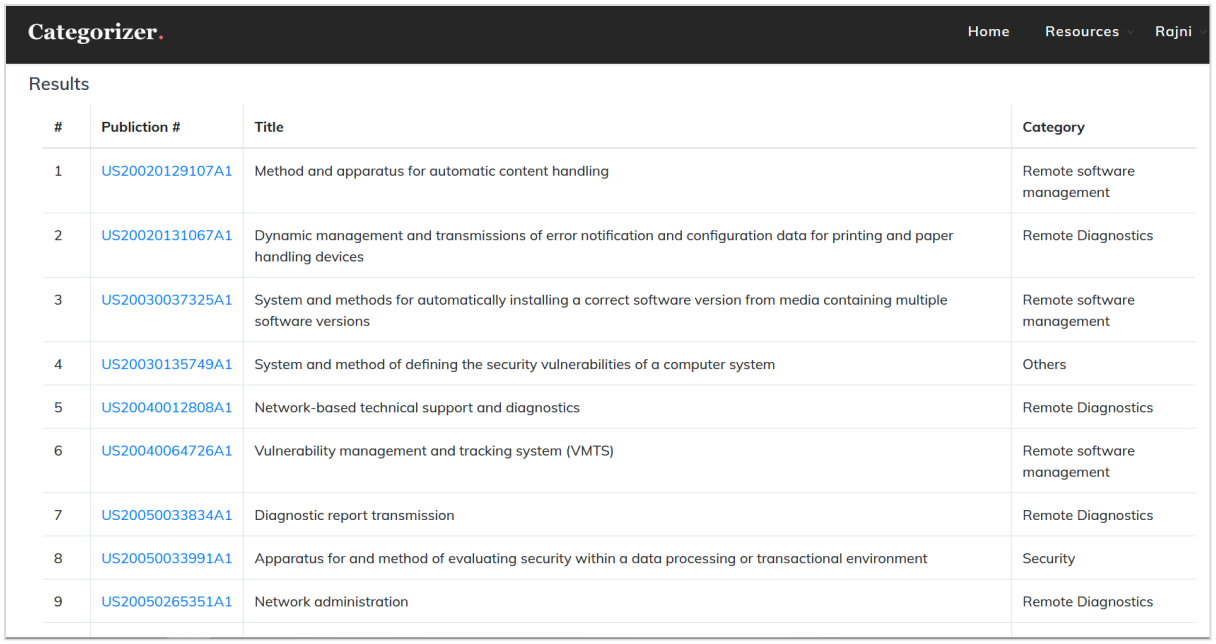

Download the results with the category mentioned against each patent along with the title of the patent. This gives you simplified data for further analysis so you can make informed business decisions faster.

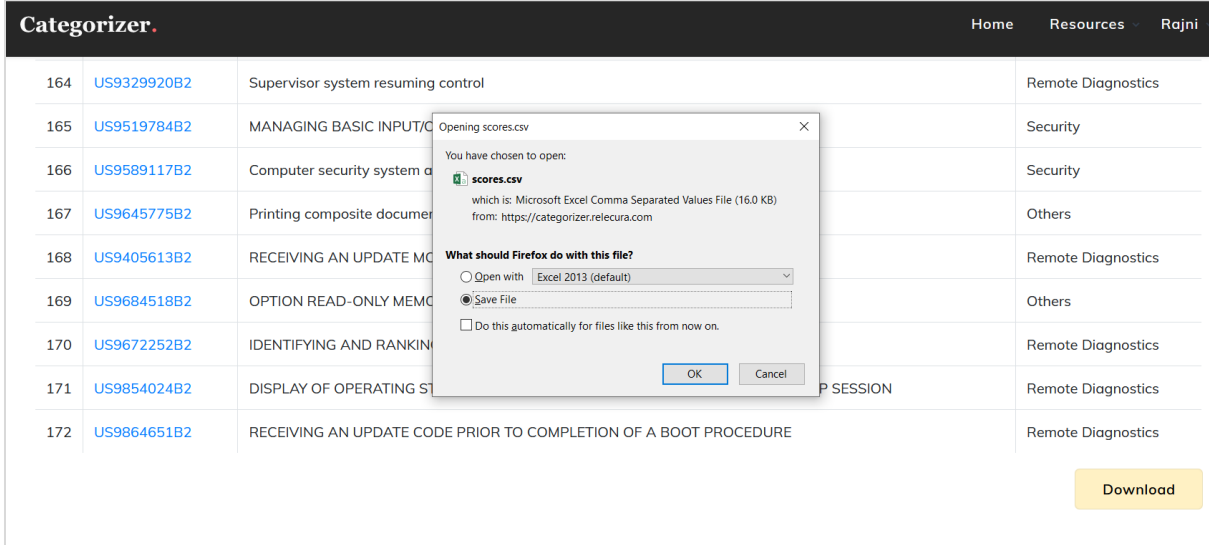

# CONTACT US

Get in touch with us for any queries or for your specific needs related to intelligence and decision support on all matters related to technology and its business impact. We will figure the best way to address your needs with an appropriate combination of our technology and reports. We offer a range of tailored solutions and flexible engagement models.

- com [info@relecura.com](mailto:info@relecura.com)
- $\bullet$  +1 510 675 0222
- **WWW.twitter.com/relecural**
- th [www.linkedin.com/company/relecura](http://www.linkedin.com/company/relecura)

### **About Relecura**

**Relecura** is a full-stack cognitive cloud platform that provides custom intelligence and reports on patent portfolios, technologies and companies. It does this by capturing and organizing the knowledge from various document repositories (patents, scientific literature) and subject matter experts in a flexible and collaborative manner, into a knowledgebase.

**Relecura** offers IP analytics tools and a custom enterprise platform to corporations, law firms, IP services firms, R&D organizations and academic institutions. The enterprise platform integrates the discovery and analysis of public documents with internal company documents. Relecura also has an API to help create custom tools for IP and business intelligence. For more details visit [www.relecura.com.](http://www.relecura.com/)